## *SOLUCIÓN CASO CONSTITUCIÓN DE CAPITAL*

Empezamos por crear un modelo que contenga todos los datos necesarios para que las fórmulas y funciones a utilizar puedan hacer siempre referencia a celdas.

Así, podríamos proponer una primera zona de entrada de datos como se muestra a continuación:

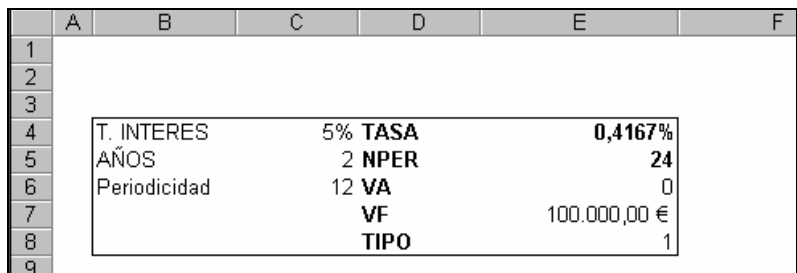

donde las celdas E4 y E5 contienen fórmulas, pero ambas hacen referencia exclusivamente a otras celdas. El resto son datos:

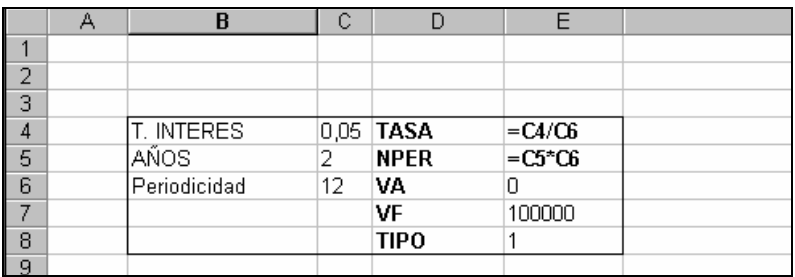

**1)** Para resolver este primer apartado podemos utilizar la función PAGO, es decir, la misma que utilizábamos para calcular las cuotas de un préstamos de tipo francés. La razón que permite utilizar dicha función es que se trata en ambos casos de operaciones financieras de cuota constante:

## =-PAGO(E4;E5;E6;E7;E8)

El resultado quedará como sigue:

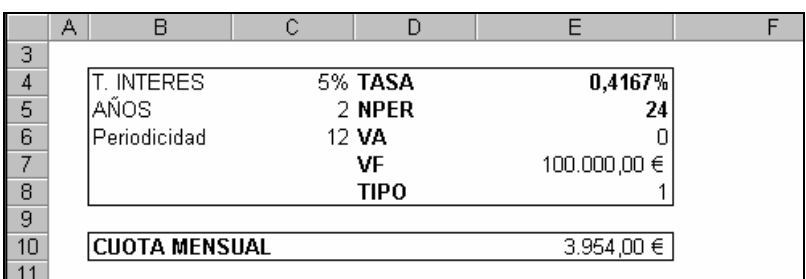

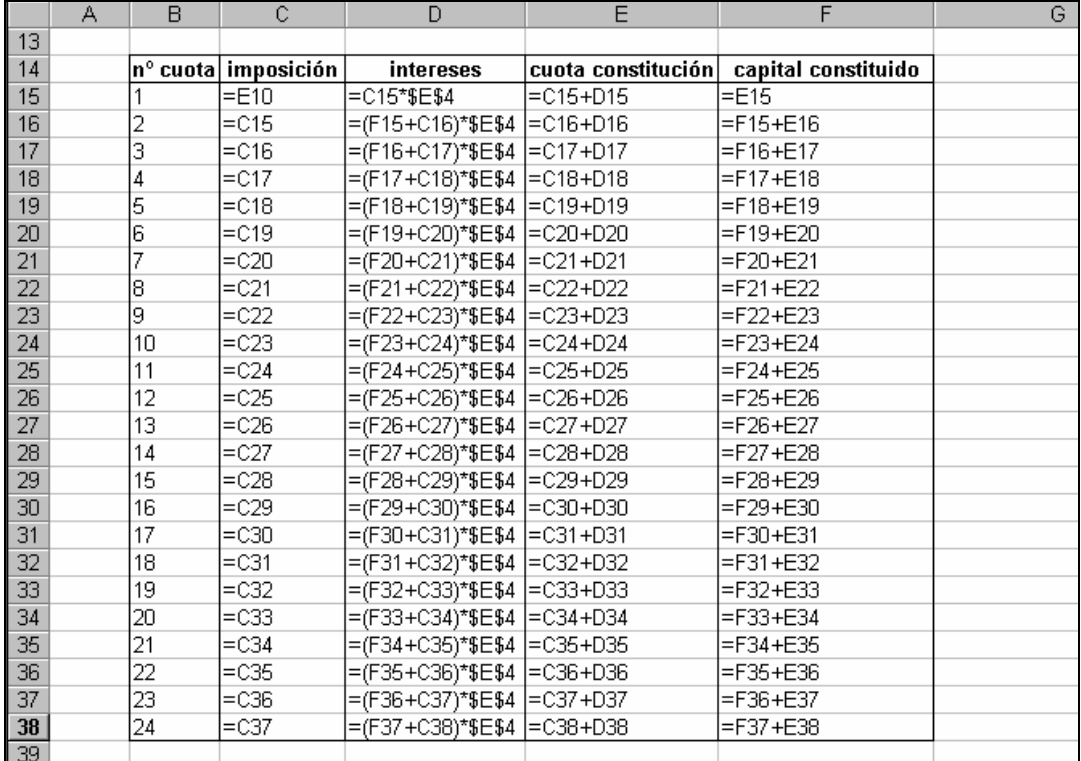

**2)** En este caso, no utilizaremos las funciones financieras sino que calcularemos directamente las distintas columnas mediante fórmulas. El modelo en fórmulas quedará así:

## Y en valores:

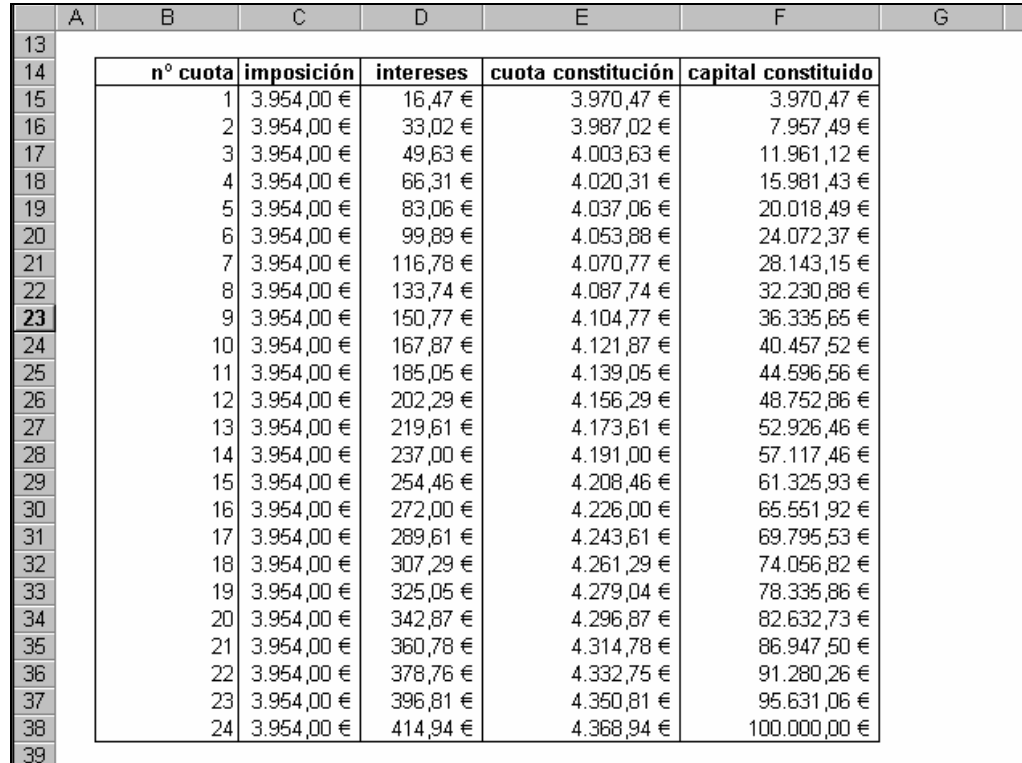

**3)** Excel dispone de una Herramienta denominada "Administrador de escenarios" que permite definir cambios en determinados valores que afecten a toda la hoja de cálculo. Su utilidad es similar a la de las Tablas de sensibilidad pero en este caso los cambios los podemos guardar bajo un nombre determinado.

En nuestro ejemplo vamos a crear tres escenarios diferentes con una sola variable, la relativa al tipo de interés. Para ello seleccionamos el menú HERRAMIENTAS/ESCENARIOS y aparece el siguiente cuadro de diálogo:

(En Excel 2007 se accede desde la FICHA: Datos/GRUPO: Herramientas de datos/ OPCIÓN: Análisis Y si/ y elegimos Administrador de escenarios)

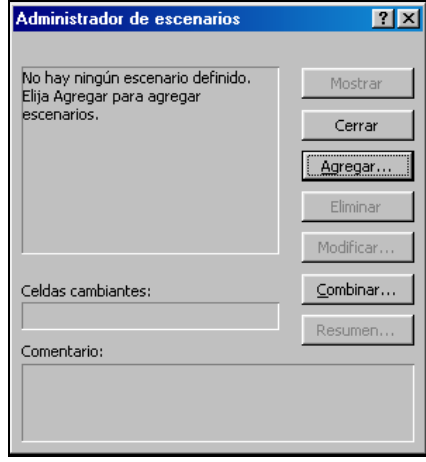

Para crear un escenario elegimos el botón Agregar y definimos el nombre del escenario, en nuestro caso ALTO y la celda que contiene el dato que queremos cambiar, dado que los cambios se refieren al tipo de interés nominal anual la celda cambiante será la que contiene en el modelo dicho dato, es decir C4:

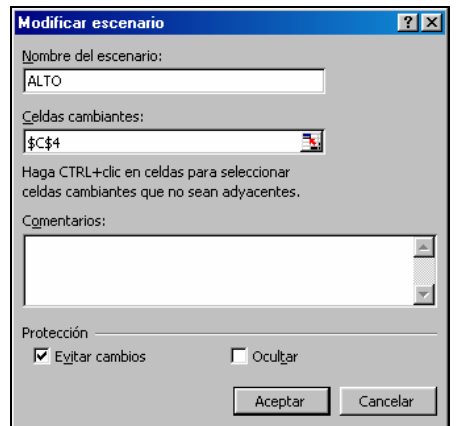

Al pulsar el botón Aceptar pasamos al siguiente cuadro de diálogo en el que debemos definir los valores para cada celda cambiante, en nuestro caso la celda C4, y el valor para el escenario que estamos definiendo será 5,25% (¡Advertencia!: hay que tener cuidado con los decimales separándolos por medio de una coma, ya que si usamos un punto no funciona):

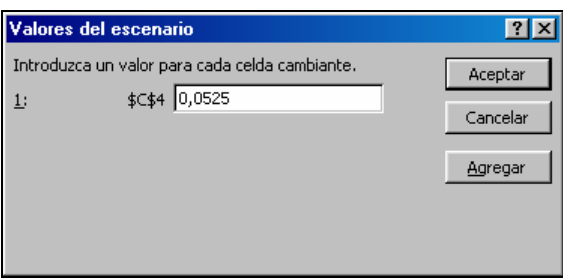

A continuación seguiremos los mismos pasos para crear los dos escenarios restantes.

**3.1)** Una vez creados los escenarios podemos ver cómo afectaría a la hoja de cálculo cada uno de ellos. Para ello, volveremos a abrir (si lo habíamos cerrado previamente) la opción Escenarios del menú Herramientas que tendrá el siguiente aspecto:

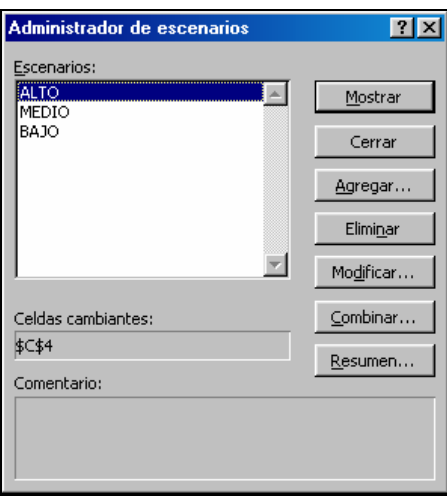

Seleccionamos en la lista el escenario que deseamos ver y pulsamos el botón Mostrar, en ese momento todos los datos que dependen del tipo de interés serán modificados para adaptarse al nuevo escenario. Los valores con el escenario ALTO quedarían así:

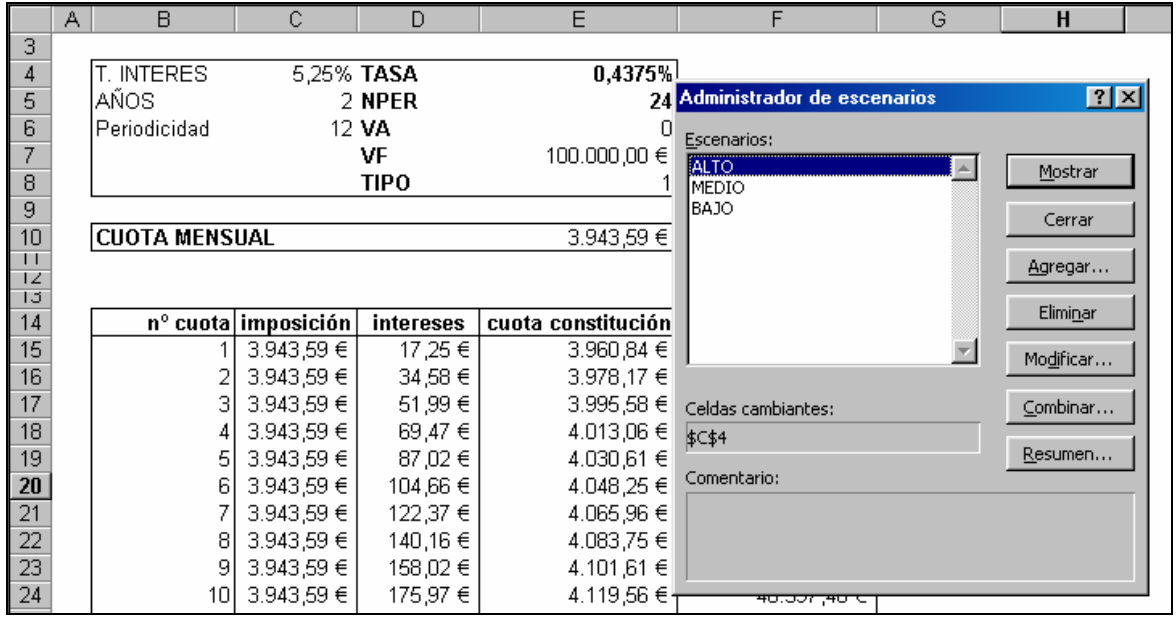

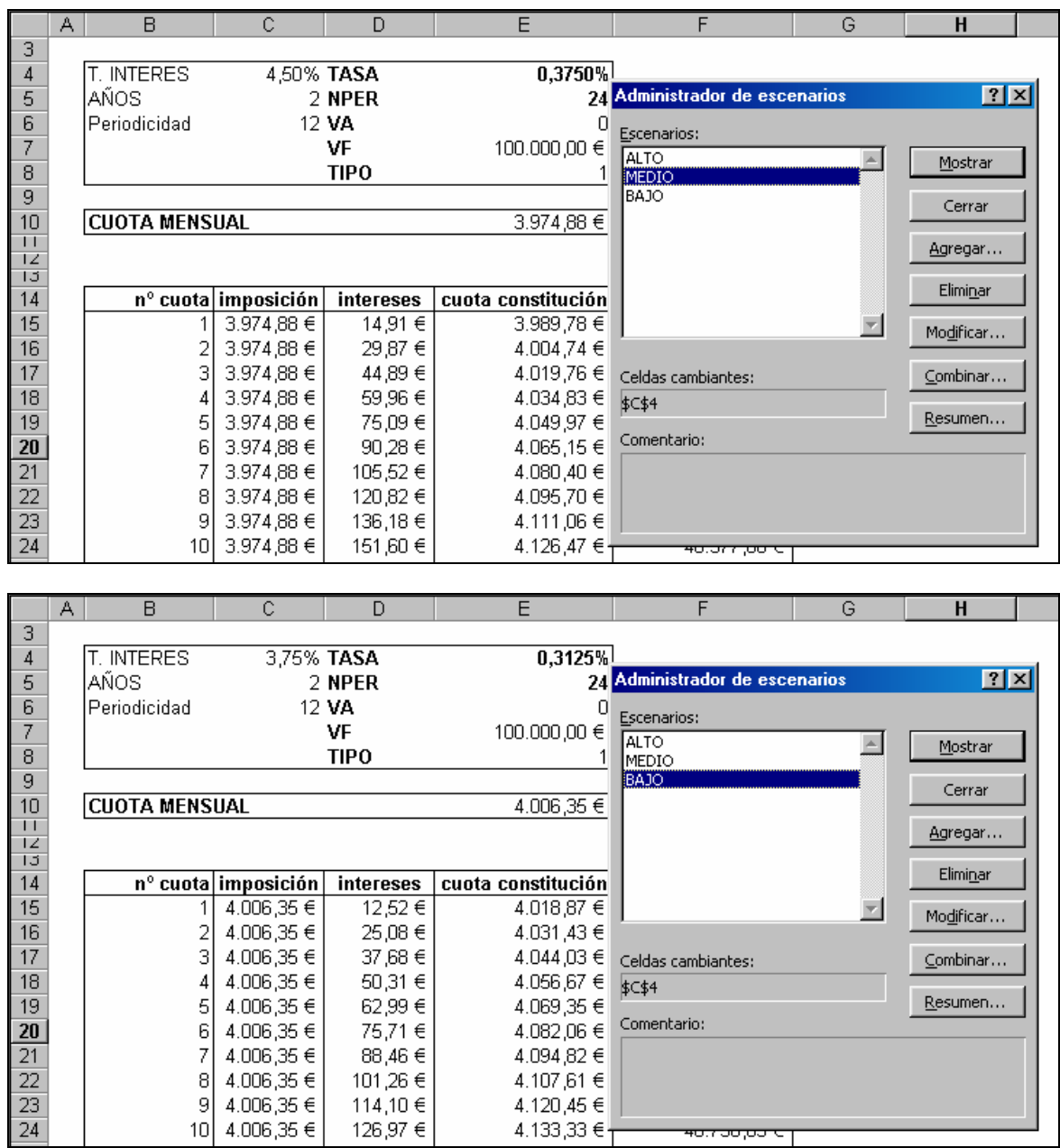

Si elegimos el escenario MEDIO o BAJO tendríamos, respectivamente:

**3.2)** La opción Escenarios nos permite realizar informes resumen de los datos cambiantes de la Hoja de cálculo. En este punto realizaremos un resumen comparativo de los valores de la primera cuota en todos los escenarios. Para ello pulsamos el botón Resumen y seleccionamos las celdas correspondientes a dicha cuota:

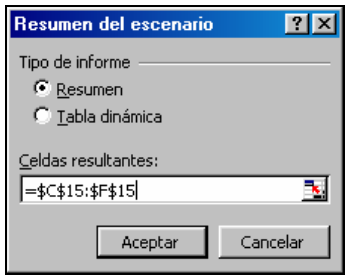

*Margarita Labrador Barrafón – Sistemas Informativos Contables SOLUCIÓN CASO CONSTIT. CAPITAL - 5*

Al aceptar se crea una nueva Hoja de Cálculo que contiene el resumen solicitado y que se inserta delante de la Hoja que contiene los datos:

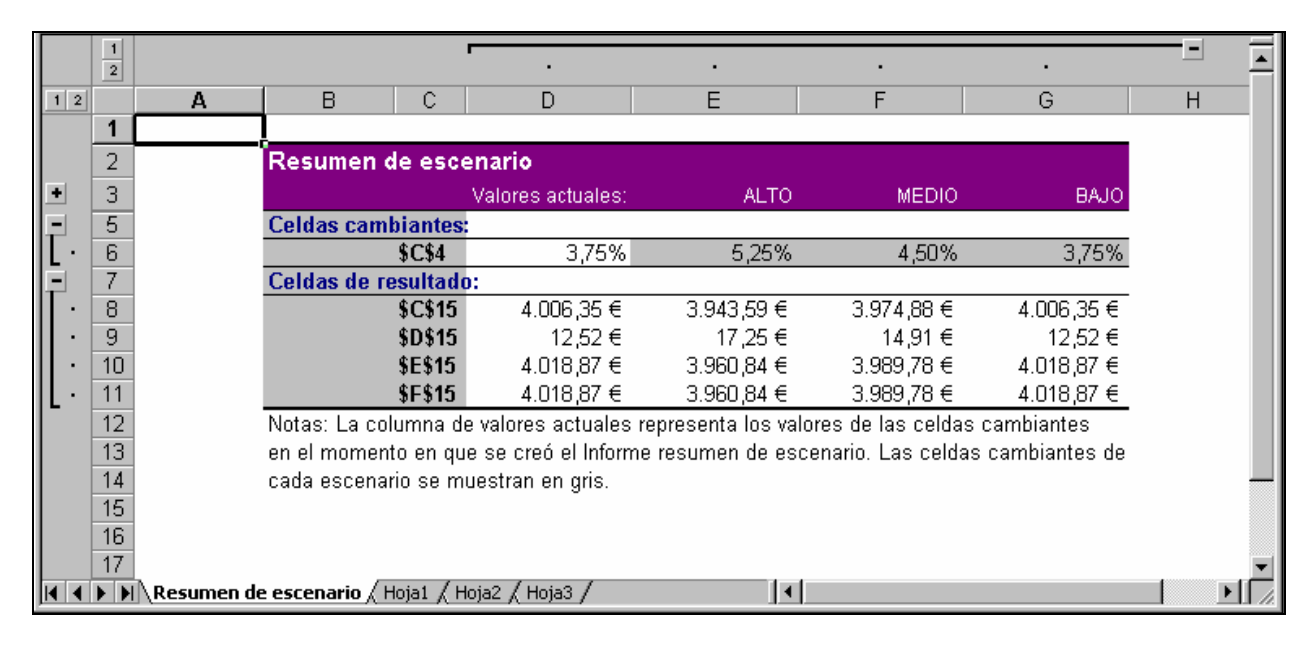

3.3) Siguiendo los mismos pasos podemos crear otro resumen, en este caso de los intereses recibidos a lo largo de la vida de la operación de constitución. Las celdas implicadas en el resumen serían las contenidas en el rango D15:D38.

Ξ  $\overline{1}$  $\blacktriangle$  $\overline{2}$  $\overline{D}$  $\overline{F}$  $\overline{\mathbb{G}}$  $\overline{H}$  $1 \vert 2$ B E  $\overline{1}$  $\overline{2}$ Resumen de escenario 3 Valores actuales: **ALTO MEDIO BAJO**  $\overline{5}$ **Celdas cambiantes:**  $5,00\%$ 5,25% 4,50% 3,75% **\$C\$4** 6  $\overline{7}$ Celdas de resultado:  $\overline{8}$ **\$D\$15**  $16,47 \in$ 17,25€ 14,91€ 12,52€ 9 **\$D\$16** 33,02€ 34,58€ 29,87 € 25,08€  $10$ **\$D\$17** 49,63€ 51,99€ 44,89€ 37,68 € **\$D\$18** 66,31 € 69,47€ 59,96€ 50,31 €  $11$ **\$D\$19** 83,06€ 87,02€ 75,09€ 62,99€  $12$ **\$D\$20** 99,89€ 104,66 € 90.28€ 75.71 €  $13$ **\$D\$21** 116,78 € 122,37 € 105,52 € 88,46€  $14$ 101,26 € 15 **\$D\$22** 133,74 € 140,16€ 120,82 € 150,77 € 114,10 € 16 **\$D\$23** 158,02 € 136,18€  $\overline{17}$ **\$D\$24** 167,87 € 175,97 € 151,60 € 126,97€ 185,05€ 139,89€ 18 **\$D\$25** 193,99 € 167,07€ 19 **\$D\$26** 202,29€ 212,09€ 182,61 € 152,85 € 20 **\$D\$27** 219,61 € 230,27€ 198,20 € 165,85€ 21 \$D\$28 237,00 € 248,54 € 213,84 € 178,88 € **\$D\$29** 254,46€ 229,55€ 191,96€ 22 266,88€ ◀ ▶ | ▶ | Resumen de escenario \Resumen de escenario 2 / Hoja1 / Hoja2 / Hoja | ◀

El programa insertaría una nueva Hoja de cálculo:

## \*\*\*\*\*\*\*\*\*\*\*\*\*\*\*\*\*\*\*\*\*\*\*\*\*\*\*\*\*\*\*\*\*\*\*